# Типы механик

- [О справочнике](#page-0-0)
- [Создание, редактирование и удаление типов механик](#page-0-1)

## <span id="page-0-0"></span>О справочнике

В данном разделе формируются типы механик, которые в последующем могут быть использованы для удобной классификации шаблонов механик.

Рядом с главным меню расположена панель навигации, на которой перечислены названия всех созданных в системе типов механик. При работе с большим списком можно использовать строку поиска, поиск выполняется по названию:

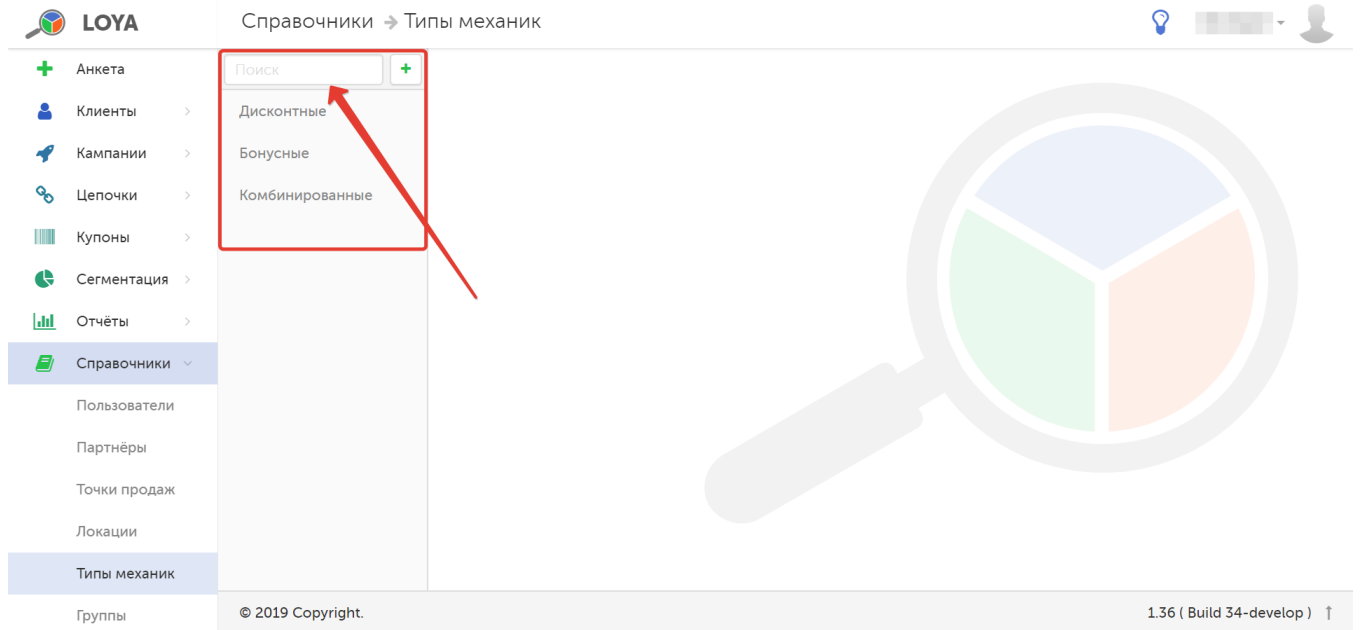

При выборе типа механики, в правой части страницы отобразится профиль типа механики, где указано название типа и его краткое описание.

## <span id="page-0-1"></span>Создание, редактирование и удаление типов механик

Чтобы создать новый тип механики, на панели навигации нажмите кнопку, указанную на скриншоте ниже:

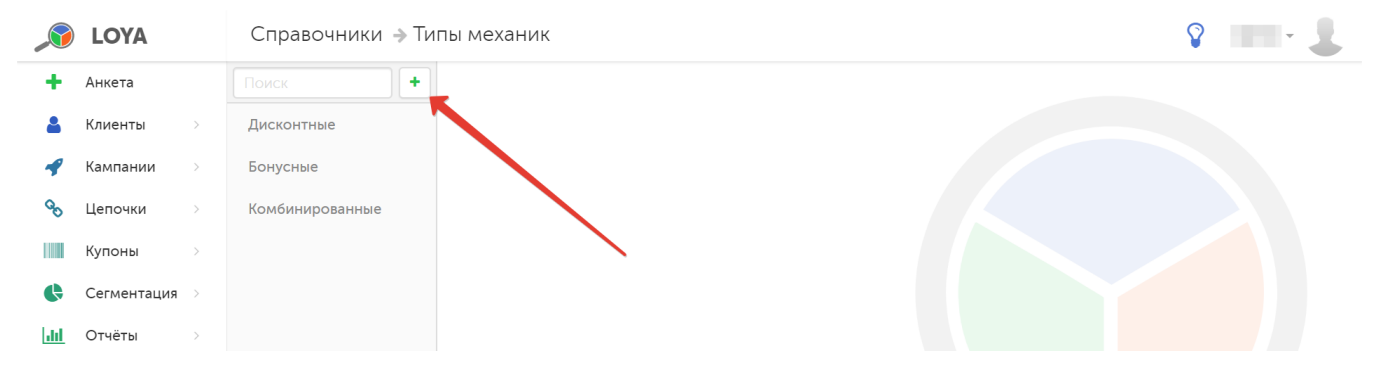

В форме создания нового типа механики необходимо заполнить следующие поля:

Название – название создаваемого типа механики.

#### Описание – краткое описание создаваемого типа механики.

Чтобы проверить правильность заполнения полей в форме, воспользуйтесь функцией Предпросмотр:

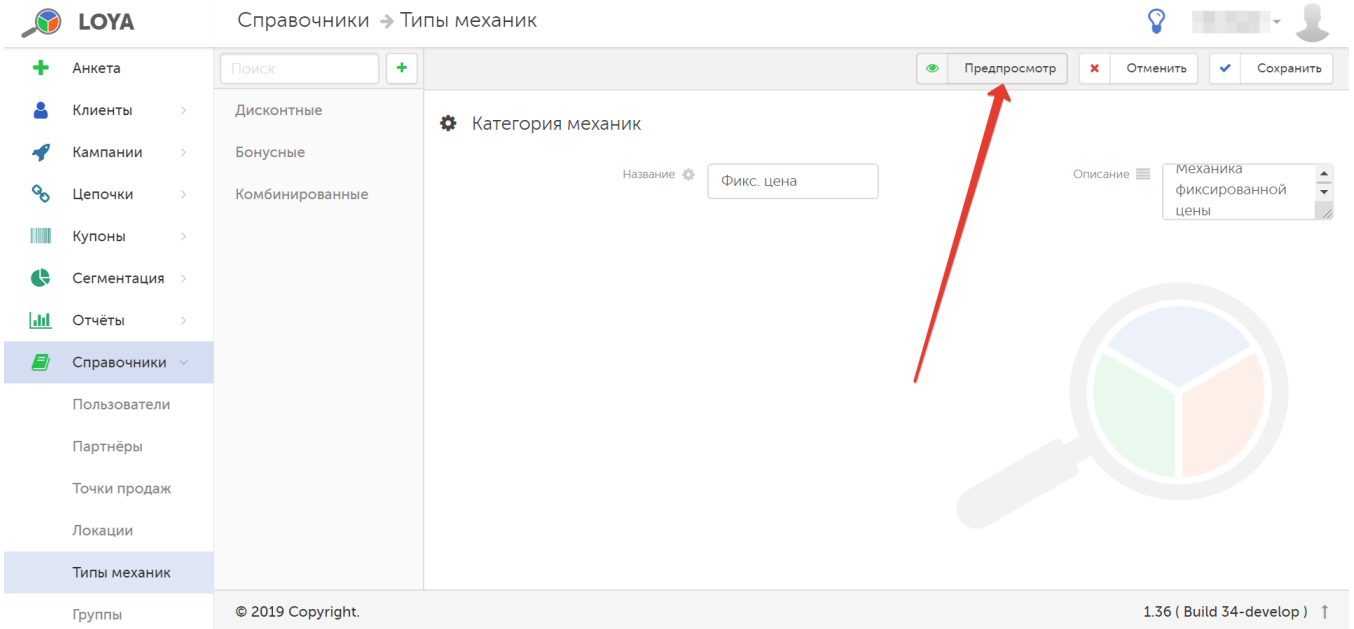

Если введенная информация верна, то нажмите кнопку Сохранить, и созданный тип механики появится в списке на панели навигации.

Чтобы отредактировать тип механики, выберите его на панели навигации. Затем нажмите кнопку Редактировать:

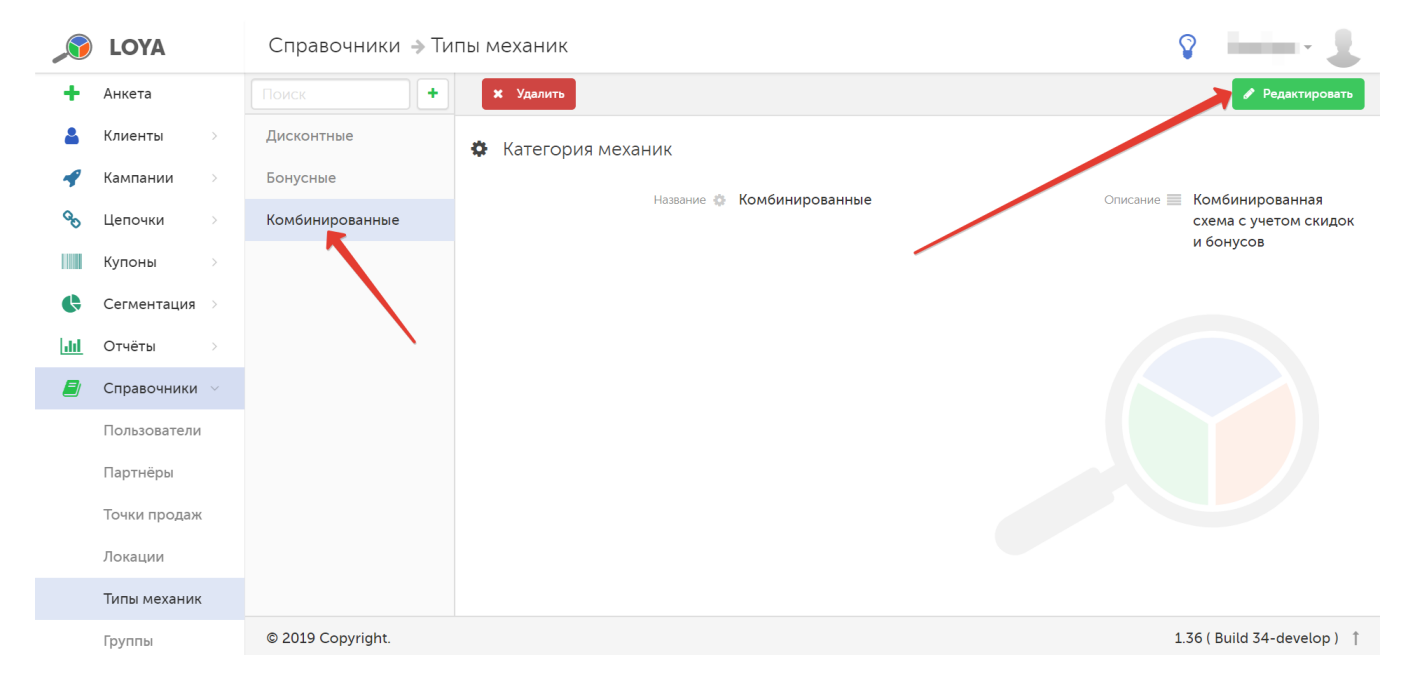

### Для удаления типа механики, выберите его на панели навигации и нажмите кнопку Удалить:

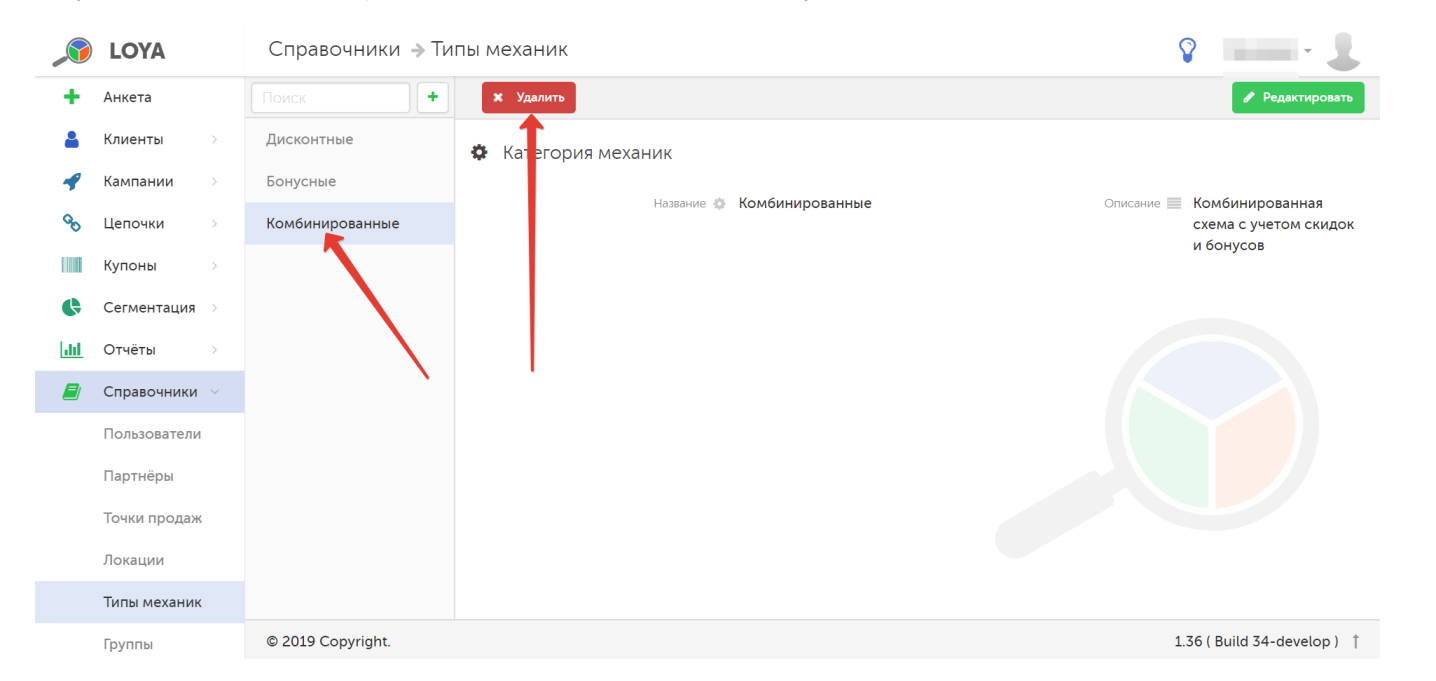